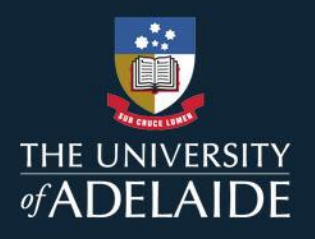

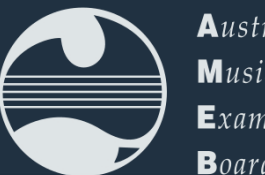

**A**ustralian  $M<sub>usic</sub>$  $Examinations$ **Board SA & NT** 

## REPERTOIRE SUBMISSION FOR AMEB EXAMS

AMEB SCORE now boasts an in-built feature for SA & NT candidates and account holders to submit their list of pieces for upcoming practical exams. Here's how to use it…

## ACCOUNT HOLDERS can submit on behalf of their students by doing the following:

1. Log in to your SCORE account at [sa.ameb.edu.au,](https://sa.ameb.edu.au/) by clicking 'Already Registered? Login here' and inputting your credentials.

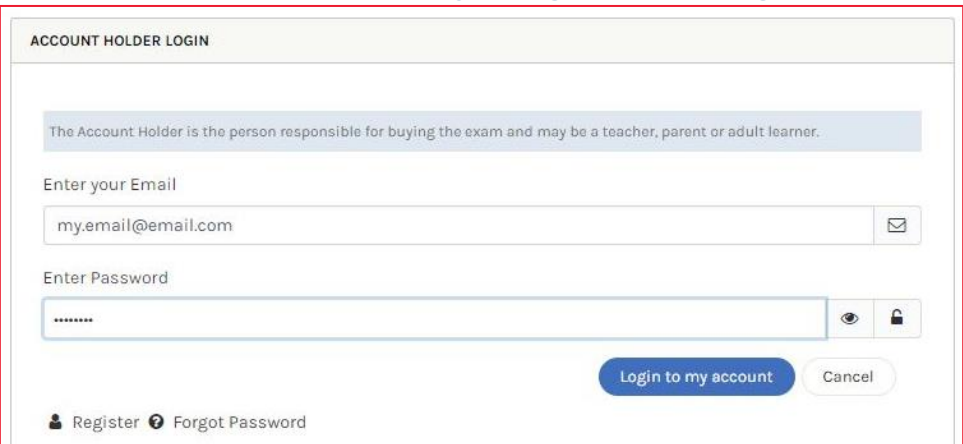

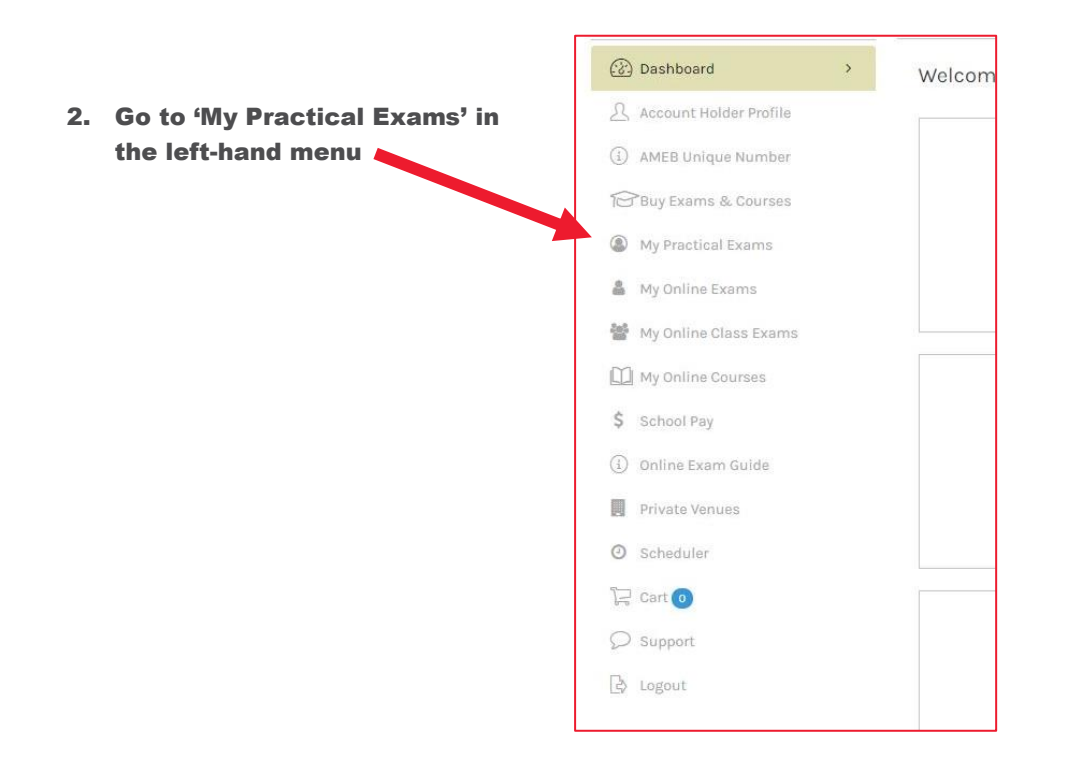

3. Click on the orange Repertoire Submission Required button below the relevant candidate's name.

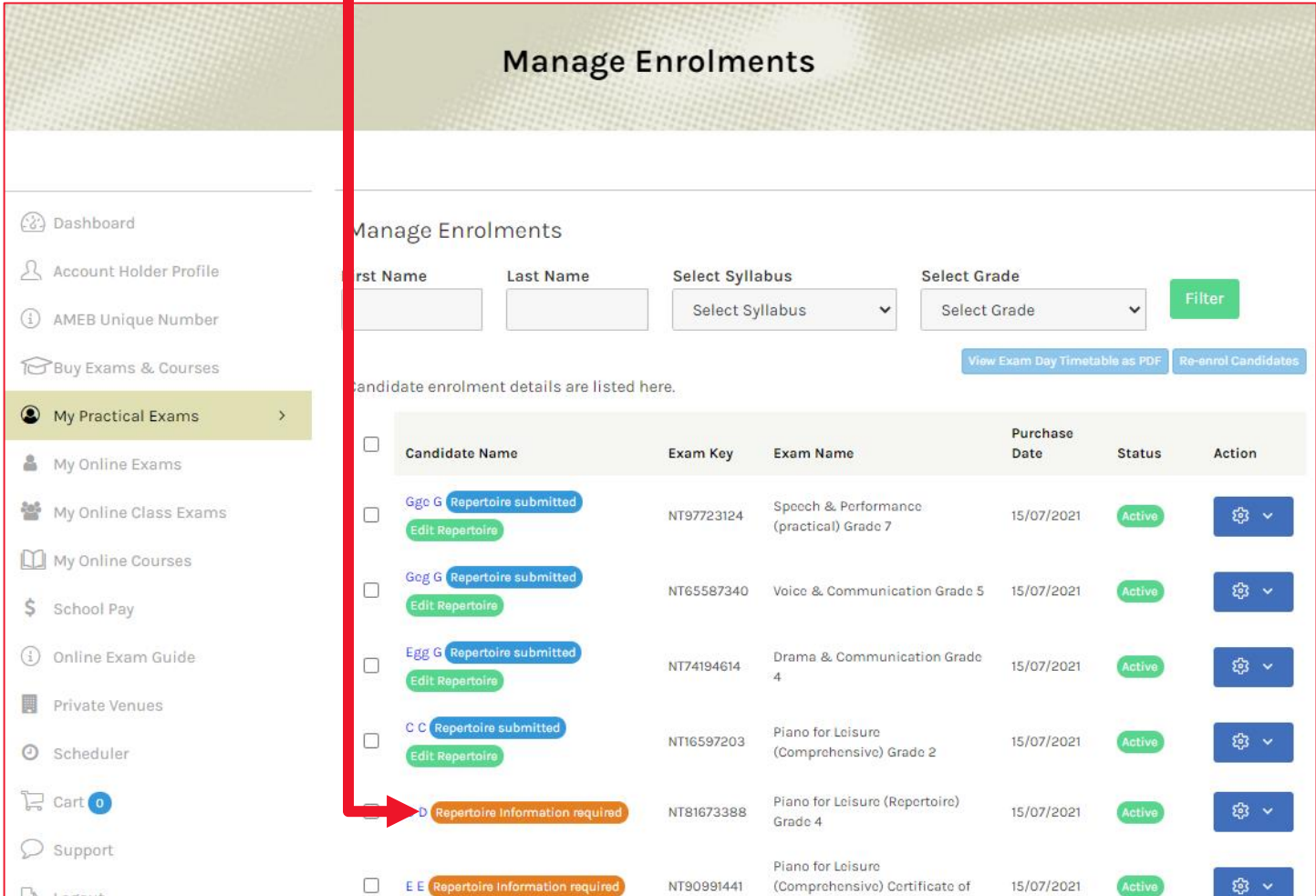

*(Note – if you wish for the exam candidate to upload their own repertoire, you can provide them with their Exam Key and Pin. The pin can be obtained by clicking the Action cog button beside the candidate's enrolment and then clicking on 'View Candidate Information'. You will need to provide the candidate/candidate's parent with both the Exam Key and Pin. There is a separate guide for repertoire submission for candidates.)*

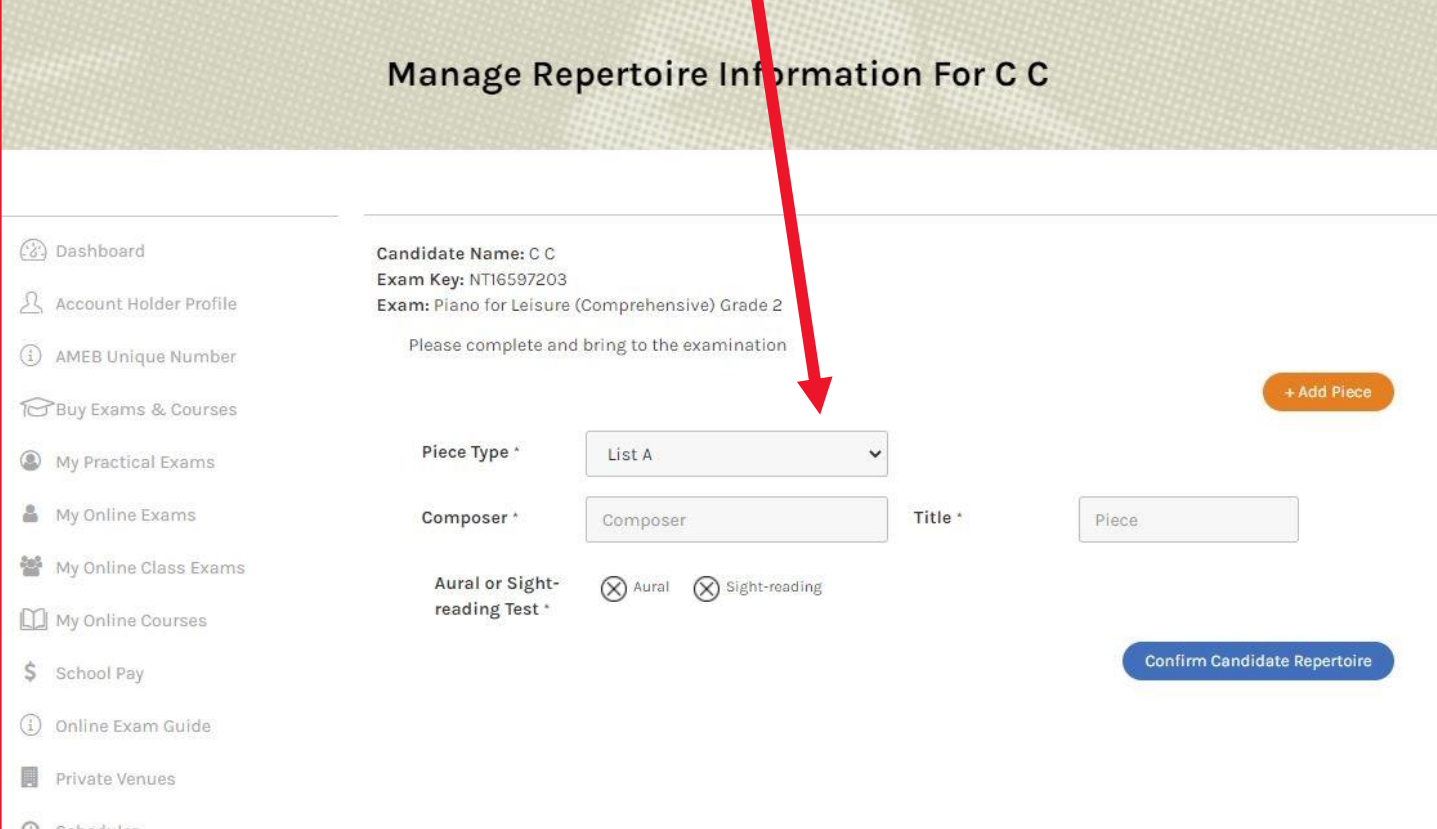

## 4. For Music exams, select Piece Type, and enter Composer and Title (For Speech repertoire, skip to 6.)

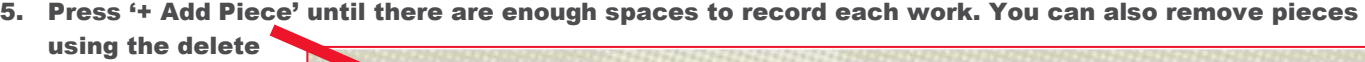

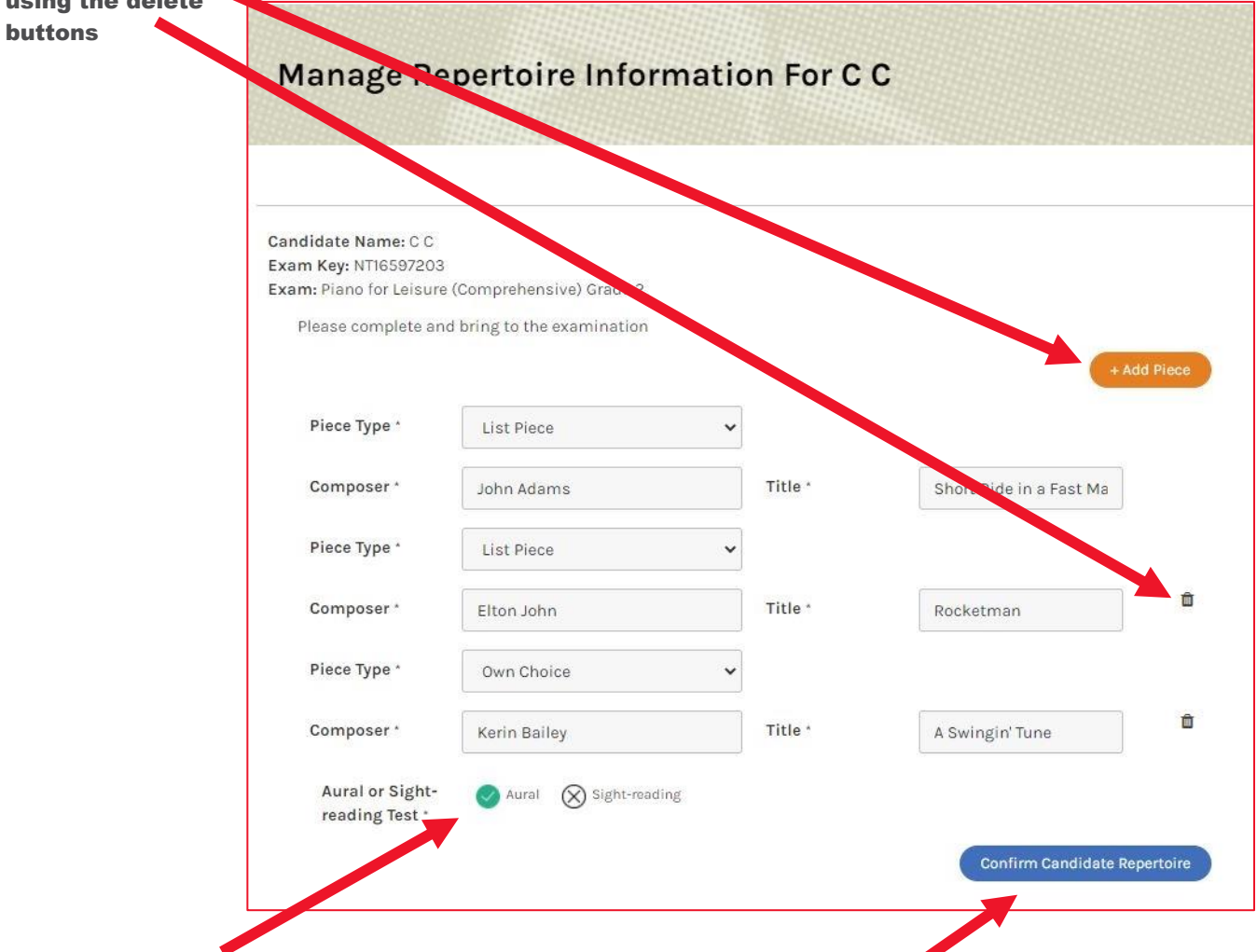

Be sure to select Aural or Sight-reading if applicable and Confirm Candidate Repertoire. Once submitted, you will be redirected to the Repertoire Summary page.

6. For Speech candidates only (for Music candidates, skip to 7.) use the Upload Repertoire Information button to upload your PDF of your texts and program. Make sure you follow the guidelines listed on the page.F

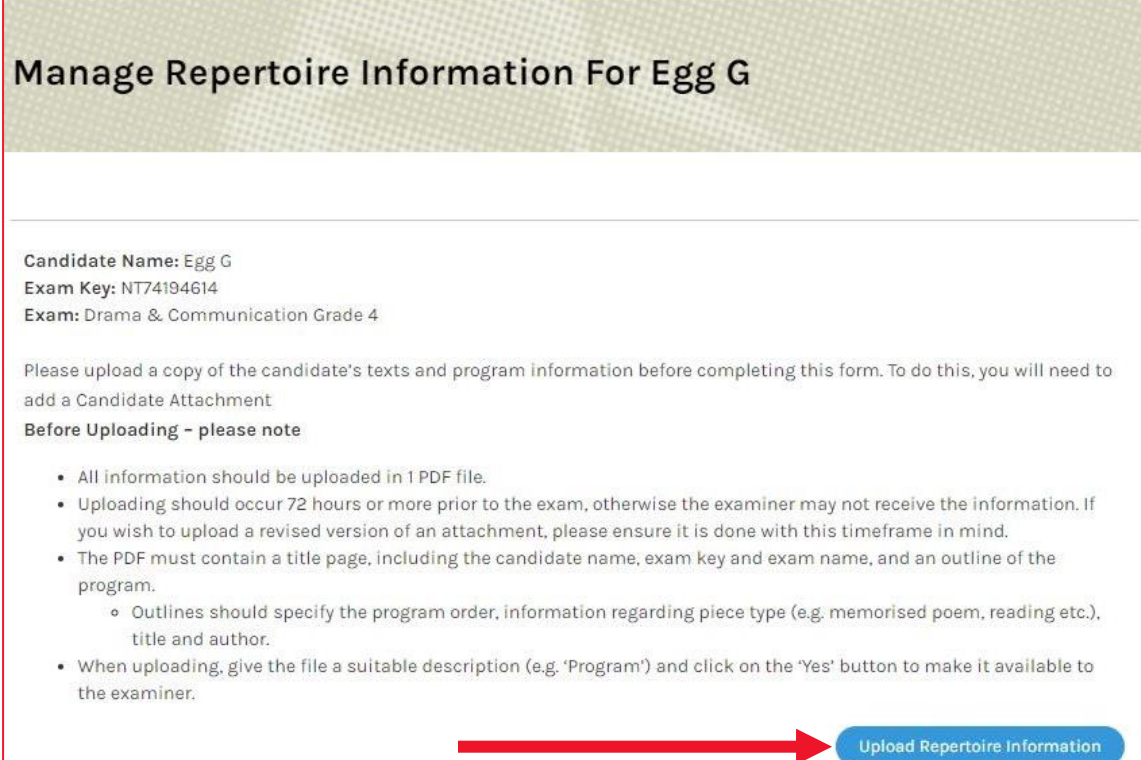

## 7. Repertoire Summary Page:

 $\Gamma$ 

(For Music candidates) You can view the submitted repertoire in a PDF or 'Edit' your submission\*

(For Speech candidates) You can view the submitted PDF document. If, at any stage, you wish to replace the PDF file with an amended version\*, you can 'Delete PDF' and upload a new one in its place

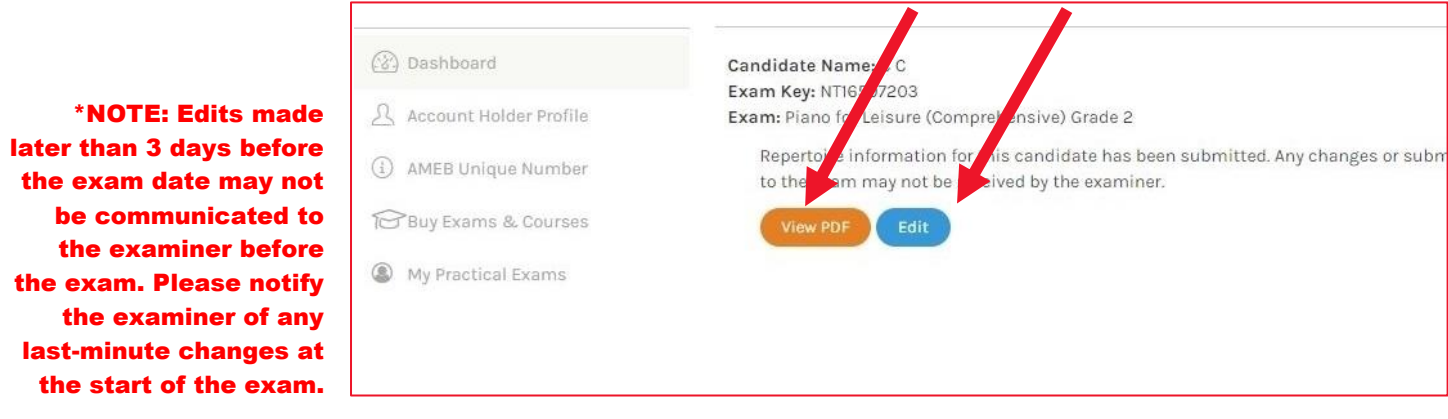

8. In 'My Practical Exams', the button below the candidate's name will change to a blue 'Repertoire Submitted' button. This button can be pressed to view the PDF and the Green 'Edit Repertoire' button can be pressed to return to the 'Repertoire Summary' page.

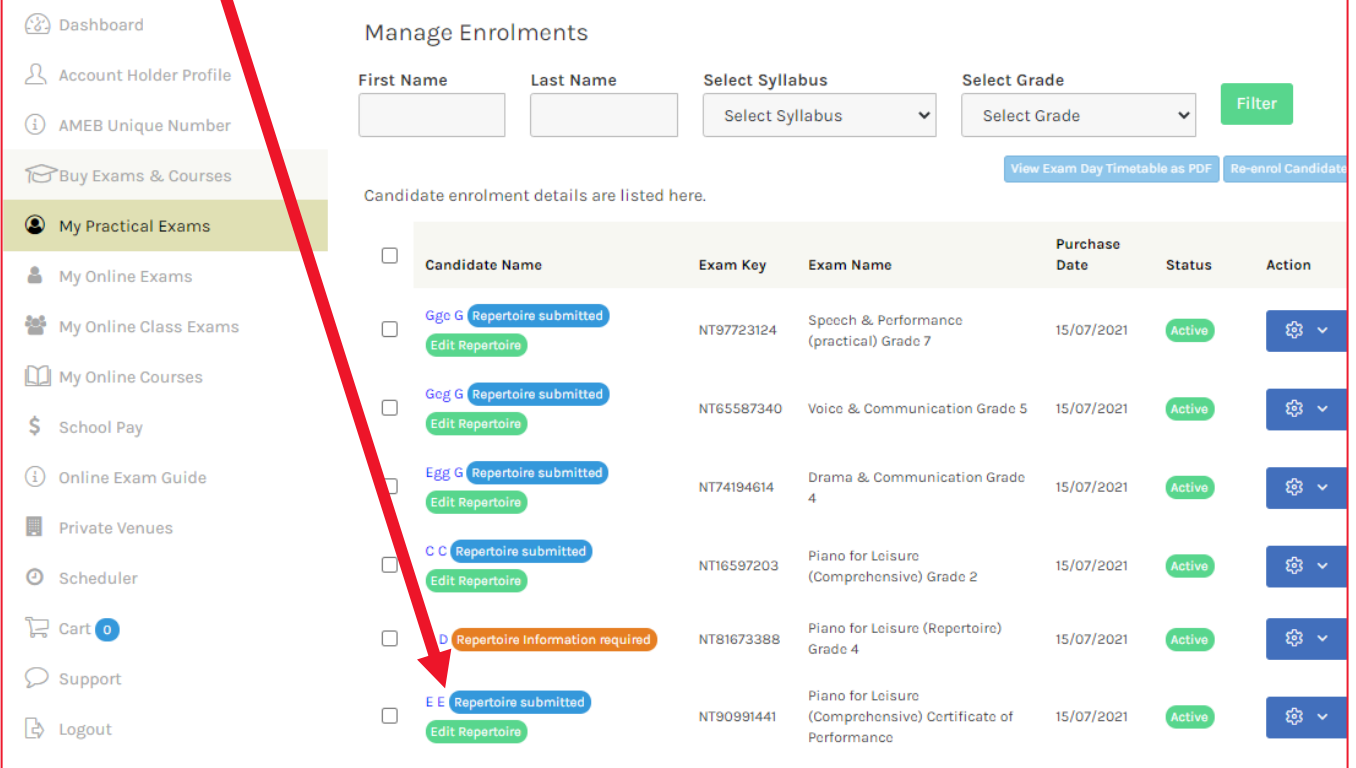

You have successfully submitted your repertoire!